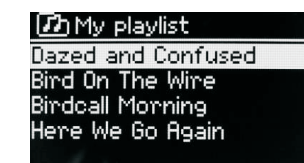

## **6.4 Repeat**/**shuffle**

You can repeat tracks or play them in random order by selecting **Menu** > Repeat play or **Menu** > Shuffle play.

# **6.5 Now playing information**

While a track is playing, the screen shows its track and artist (UPnP). There is also a progress bar with figures for elapsed and total track time. At the bottom of the screen, an icon indicates UPnP. To view further information, press **Info**. Each time you press **Info**, another set of information is displayed, cycling through:

UPnP playback progress bar (default), album, codec/sampling rate, playback Buffer bar, today's date.

## **7. Using the** "**Play To**" **feature in Windows** 7 **to stream media**

One of the new Windows 7 features includes a feature called "Play To" and this lets your PC running Windows 7 control M5+ to push media and use as a universal remote control for your media collection.

M5+ supports the industry standard DLNA (Digital Living Network Alliance) 1.5 digital media renderer. This allows you to "Play To" other devices around your home and combine media streaming with controlling a connected media receiver while streaming content to it from another Windows 7 PC on a home network.

Before you can use the "Play To" feature you need the set-up M5+ for Windows 7 streaming media.

## 7.1 **Use "Play To" in Windows Media Player**

Windows Media Player makes it easy to manage your media, find items that you want to play, and open Play To. To select items that you want to play, follow these steps:

1.Click the Start button, click All Programs, and then click Windows Media Player.

If the Player is currently open and you're in Now Playing mode, click the Switch to Library button in the upper-right corner of the Player.

2. If the list pane is closed or if the Burn or Sync tabs are exposed, click the

#### Play tab.

3. Find the items that you want to play in the Player Library, and then drag those items From the details pane into the list pane.

4. Click the Play to button at the top of the list pane, click the device on your network that Will receive the media.

5. In the Play To dialog box, use the playback controls to play, pause, or stop the media stream, and to change to the next or previous item in the list.

## 7.2 **Use** "**Play To**" **elsewhere in Windows** 7

Outside of Windows Media Player, you can stream media to M5+ with "Play To" by right-clicking music files. To select music files and stream them to M5+, follow these steps:

1).Click the files you want to stream to M5+.

2).Right-click the selected files, point to "Play to", and then click the device on the network that will receive the media.

3). In the Play to dialog box, use the playback controls to play, pause, or stop the media stream, and to change to the next or previous item in the list.

#### 7.3 **Now playing information**

While a track is playing, the screen shows its track name (UPnP). There is also a progress bar with figures for elapsed and total track time. At the bottom of the screen, an icon indicates UPnP. To view further information, press Info.

Each time you press Info, another set of information is displayed, cycling through the following:

Artist, album, codec/sampling rate, playback buffer

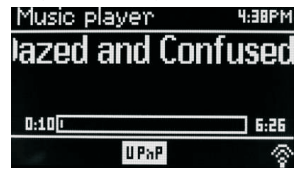

#### **8. DAB radio mode**

DAB radio mode receives DAB/DAB+ digital radio and displays information

about the station, stream and track playing.

To enter DAB mode, either press Mode until the display shows DAB Radio or select;

**Menu** > Main menu > DAB.

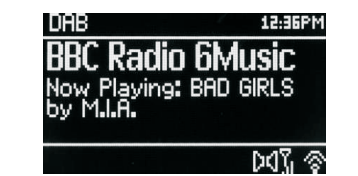

## **8.1 Scanning for stations**

The first time you select DAB radio mode, Or if the station list is empty, M5+ automatically performs a full scan to see what stations are available. You may also need to start a scan manually to update the list of stations for one of the

following reasons:

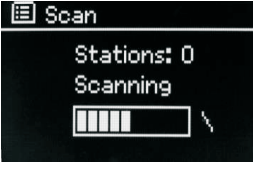

Available stations change from time to time.

If reception was not good for the original scan (for example the antenna was not up), this may result in an empty or incomplete list of available stations.

If you have poor reception of some stations (burbling), you may wish to list only stations with good signal strength.

To start a scan manually, select Menu > Scan.

Once the scan is complete, the radio shows a list of available stations.

To remove stations that are listed but unavailable, select Menu > Prune invalid.

## **8.2 Selecting stations**

To listen to or change a station, turn the **Select** control to view a list of stations and press to select. Once selected, the station plays and the screen shows information about the station, track or show as broadcast.

#### **Presets**

To store a DAB preset, press and hold **Preset** until the display shows the Save preset screen.

Select one of the 20 presets (on the remote) to save the currently playing station.

To select a preset, press **Preset** briefly, then select one of the listed preset stations.

When a preset station is playing, it shows $\hat{\varphi}$  1,2,3 etc in the bottom middle of

#### the screen.

#### **8.3 Now playing information**

While the stream is playing, the screen shows its name and DLS (Dynamic Label Segment) information broadcast by the station giving real-time information such as programme name, track title and contact details. Stereo broadcasts are indicated with an icon at the top of the screen. To view further information, press **Info .**

Each time you press Info , another set of information is displayed, cycling through DLS text, programme type, ensemble name/frequency, signal strength/error rate, bit rate/codec/channels and today's date.

## **8.4 Settings**

#### **Dynamic range compression**

Some DAB broadcasts offer dynamic range compression (DRC). This feature allows radios to compress the dynamic range of the output audio stream, so that the volume of quiet sounds is increased, and the volume of loud sounds is reduced. This can be useful if you are listening to music with a high dynamic range in a noisy environment (for example, classical music while cooking).

To change the DRC of the M5+, select Menu > DRC, and then DRC high, DRC low or DRC off.

Note: The M5+'s DRC setting does have any effect if DRC data is not included in the broadcast.

#### **Station order**

You can choose the order of the DAB station list to be either Alphanumeric, Ensemble or Valid. Ensemble lists groups of stations that are broadcast together on the same ensemble, for example BBC or South Wales local. Valid lists valid stations first, alphanumerically, then off-air stations.

To change station order, select **Menu** > Station order > then Alphanumeric, Ensemble or Valid.

## **9. FM radio mode**

FM radio mode receives analogue radio from the FM band and displays RDS

(Radio Data System) information about the station and show (where broadcast).

To enter FM mode, either press **mode** to choose FM Radio or select **Menu** >Main menu >FM.

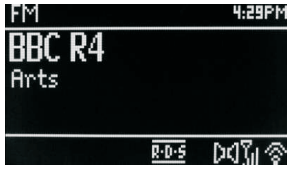

29 of 38

## **9.1 Selecting stations**

To find a station, press **Select**. The frequency display starts to run up as M5+ scans the FM band. Alternatively, you can scan up or down by pressing and holding the TUNE+ or TUNE- buttons or tune manually with quick presses, or by turning the Select control.

Presets to store an FM preset, press and hold button 1-5+ **Preset** until the display shows the Save preset screen. Select one of the 20 presets to save the currently playing station.

To select a preset, press Preset briefly, then select one of the listed Preset stations. When a preset station is playing, it shows  $\angle 1.2.3$  etc in the bottom middle of the screen.

## **9.2 Now playing information**

While an FM station is playing, the screen shows one of the two following sets data:

If RDS information is available, by default the service name (i.e. station name) is displayed.

You can cycle through further RDS information by pressing **Info** .Each time you press **Info**, another set of information is displayed, cycling through RDS radio text, RDS programme type, frequency and today's date.

If no RDS information is available, the currently tuned frequency is shown.

#### **9.3 Settings**

#### **Scan settings**

By default, FM scans stop at any available station. This may result in a poor

signal-to-noise ratio (hiss) from weak stations. To change the scan settings to stop only at stations with good signal strength, select **Menu** > Scan setting > Strong stations only? > Yes.

#### **Audio settings**

By default, all stereo stations are reproduced in stereo. For weak stations, this may result in a poor signal-to-noise ratio (hiss). To play weak stations in mono, select **Menu** >Audio setting > FM weak reception: Listen in mono only > Yes.

#### **10. AUX mode**

Aux in mode plays audio from an external source such as an MP3 player.

To play audio with Aux in mode,

1).Connect the external audio source to the Aux In 3.5 mm stereo socket.

2). Either press **Mode** until the display shows AUX in or select **Menu**>

Main menu > AUX in.

3). Adjust the volume of M5+ (and, if necessary, the audio source device) as required.

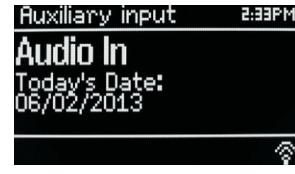

#### **11. Bluetooth mode**

Prior to pairing, verify your device supports Bluetooth 4.0+EDR A2DP and your device is not connected to any other Bluetooth product. Devices may pair differently. Below is a general guide.

1. Press to source to Bluetooth mode. This will power on the Bluetooth. Turn the volume up about  $\frac{1}{4}$  to start. Also turn up the volume on the source device (the device you are streaming from).

2. Turn on the Bluetooth on your enabled device.

3. Select Bluetooth device name "LEMEGA M5+" when it appears on your device's screen to initiate searching.

4. You can start to play your music files wirelessly. Adjust the volume level on your device.

You should not have to pair your device again.

Depending on your device, you may need to make multiple attempts at Pairing and/or Connecting to the "LEMEGA M5+", but please give your device adequate time to Pair or Connect before repeating the process.

Pairing a Bluetooth Wireless Technology Enabled iPhone /iPod touch/iPad

1. Press source to select Bluetooth mode. This will power on the Bluetooth.

Turn the volume up about ¼ to start. Also turn up the volume on the source device (the device you are streaming from).

- 2. Select "Settings". (Depending on software version)
- 3. Select "General".
- 4. Select "Bluetooth".
- 5. Switch Bluetooth "On" to initiate searching.
- 6. Select "LEMEGA M5+" when it appears on the display.

7. You can begin playing your music files wirelessly once the BT logo is stop flashing at the bottom right of the display.(means connected successfully)

Adjust the volume level on your device. You should not have to pair your iPhone/iPod/iPad again. The volume output level of music files varies.

If you prefer an even higher output level, check the settings in your iPhone/iPod touch/iPad:

Set the EQ Off, the Sound Check Off, and the Volume limit Off. If you encounter a problem Pairing, press the small arrow to the right of "LEMEGA M5+" on your iPhone/iPod touch/iPad display and select "Forget this Device", then repeat the Pairing process. Depending on your device.

You may need to make multiple attempts at Pairing and/or Connecting to the M5+, but please give your device adequate time to Pair or Connect before repeating the process.

## **12**. **CD Playback**

Notice! Improper operation can result in material damages!

Do not insert any recording media that deviate from the standard CD format (eg: mini-discs) into the CD player. These may not be played and ejected correctly. Insert only one disc at a time into the CD player.

Insert a disc (with printing side facing up) until it is drawn inside. The CD player will automatically load the CD and start playback.

The display will say "Loading". Disc functions will not work while the disc is loading. Playback will begin automatically once the table of contents is read. The display will show "No Disc" when the unit is set to CD mode and there is no CD inside.

Insert the CD into the CD slot with the label side up, The display shows the following information in CD mode:

- $\cdot$  CD mode
- **Time**
- Elapsed playback time in minutes
- Track number
- Payback status(playing/pause)

To pause/resume playback of the CD, press the button.

To switch to the next track, press the button once.  $\blacktriangleright$ 

To fast forward through a track, press and hold ▶▶

To switch to the previous track, press and hold  $\blacktriangleleft$ 

To fast backward through a track, press and hold  $\blacktriangleleft$ 

## To stop CD playback, press ■▲

Adjusting CD playback,You can choose different playback sequences to play tracks by press PRG on remote control. Press the menu button to open the CD menu for system settings.

## **13. Alarms and sleep**

As well as a clock/calendar, there are two versatile wake-up alarms with snooze facility, and a sleep function to turn the system off after a set period. Each alarm can be set to start in a particular mode.

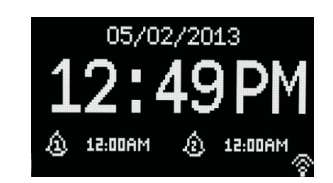

## **13.1 Alarms**

To set or change an alarm, either press Alarm or select **Menu** > **Main Menu** >Alarms.

Select the alarm number (1 or 2) then configure the following parameters:

- $\cdot$  Enable: on/off,
- Frequency: Daily, Once, Weekends or Weekdays,
- Time.
- Mode: Buzzer, Internet radio, DAB, FM, CD
- Preset: Last listened or 1-20.
- $\cdot$  Volume: 0 max.

To activate the new settings, scroll down and select Save.

The screen shows active alarms with an icon at the bottom left.

At the set time, the alarm will sound. To temporarily silence it, press **Snooze** .

You can change the snooze period with the **Select** control if you like. The radio returns to standby for the set period, with the silenced alarm icon flashing.

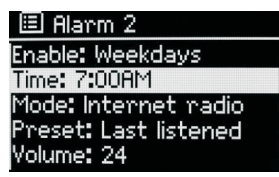

## **13.2 Sleep**

To set the sleep timer, select **Menu** > Main menu > Sleep then choose from Sleep OFF, 15 MINS,30 MINS, 45 MINS or 60 MINS.

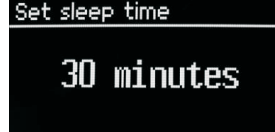

Once you select a sleep period, the system returns to the main menu. Press **Menu** to return to the Now playing screen.

## **14. Software upgrades and factory reset**

## **14.1 Software upgrade**

From time to time, M5+ may make software upgrades available with bug

Fixes and/or additional features. You can either check manually, or set M5+ to check periodically automatically (this is the default). If M5+ detects that newer software is available, it asks if you want to go ahead with an update.

If you agree, the new software is then downloaded and installed. After a software upgrade, all user settings are maintained.

**CAUTION: Before starting a software upgrade, ensure that M5+ is plugged into a stable mains power connection. Disconnecting power during a software update may permanently damage the unit.**

**To turn automatic checking on or off, select Menu** > **System settings>Software update >Auto-check setting.**

# **14.2 Factory reset**

A factory reset resets all user settings to default values, so time/date, network configuration and presets are lost. However, the radio's current software version is maintained, as is registration with the Internet radio portal. Internet radio favorites therefore remain unless you re-register your radio with another account on the portal website.

To perform a factory reset, select Menu > System settings > Factory reset proceed >Yes.

**15. Troubleshooting and error messages** 

**15.1 Error messages**

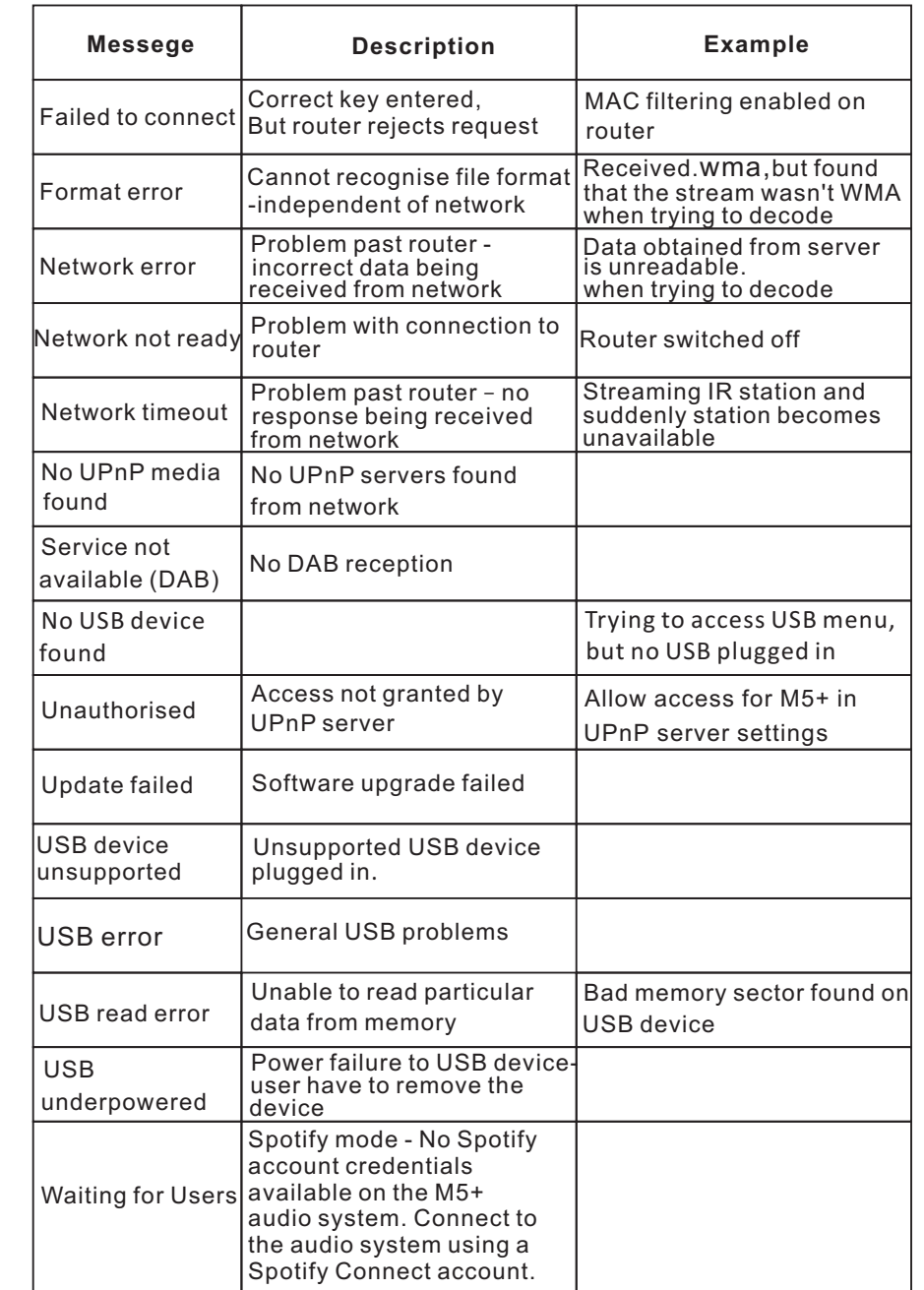

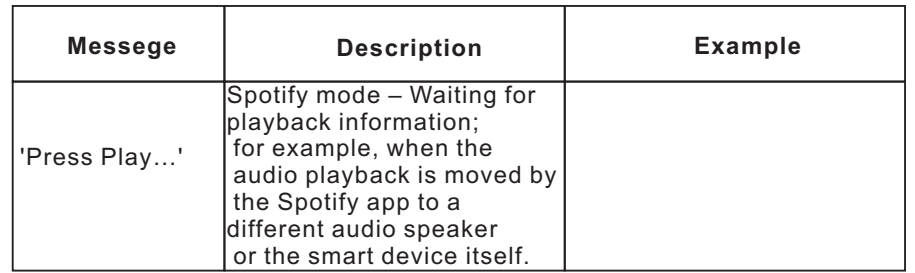

# **15.2 Troubleshooting**

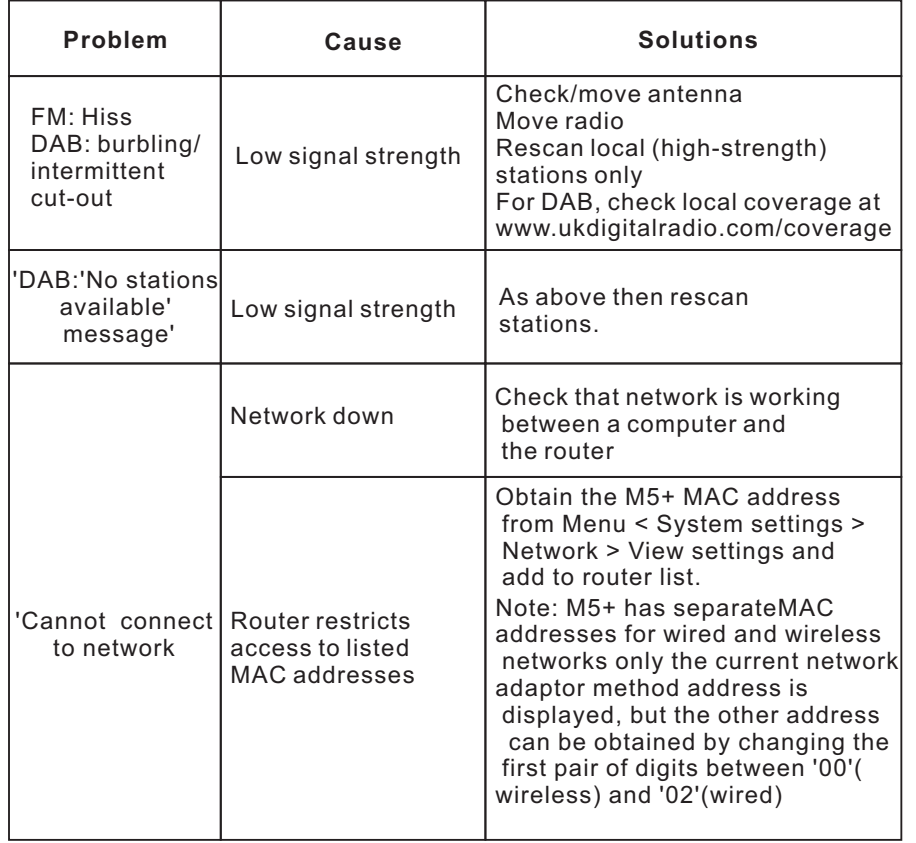

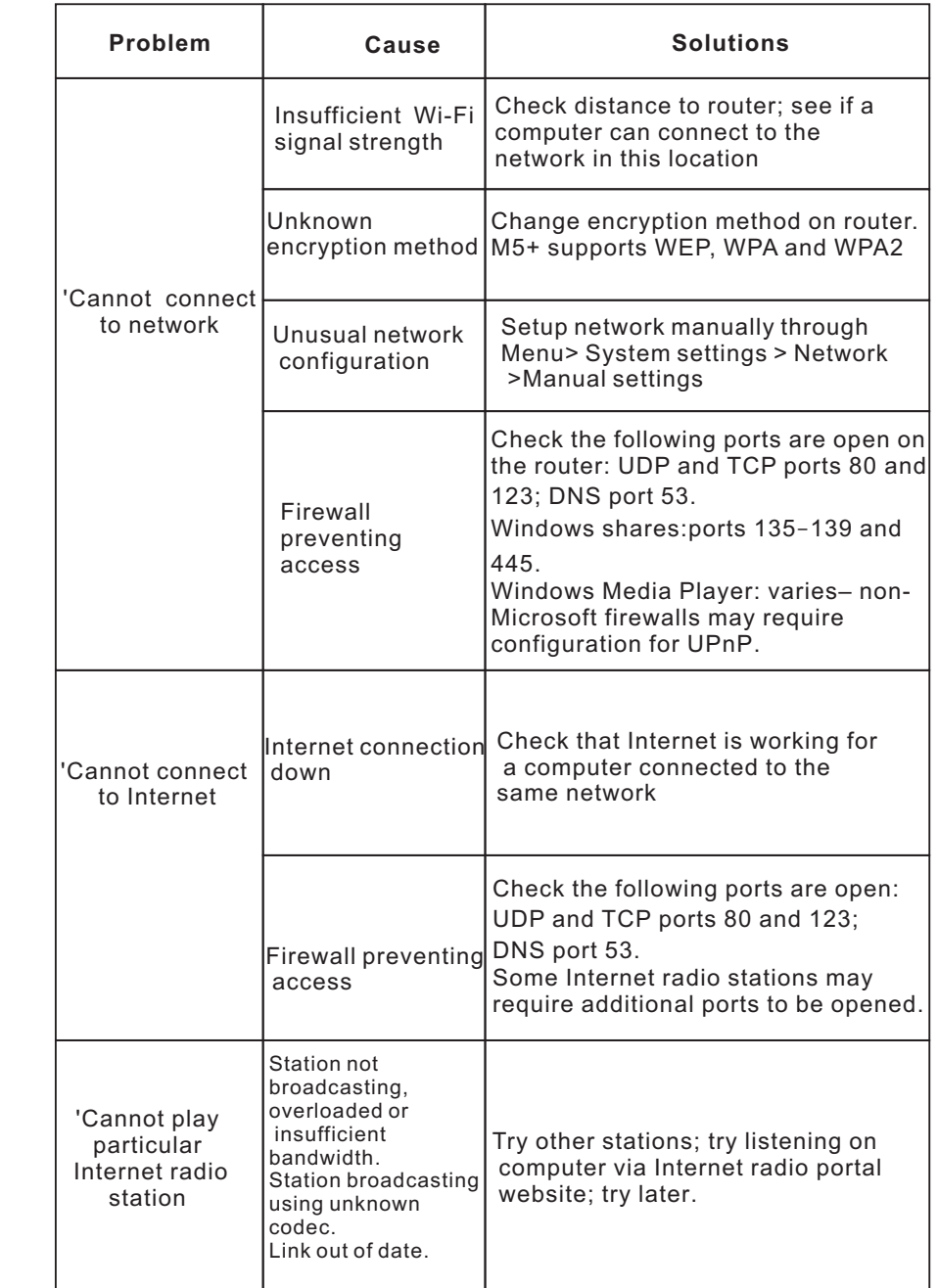

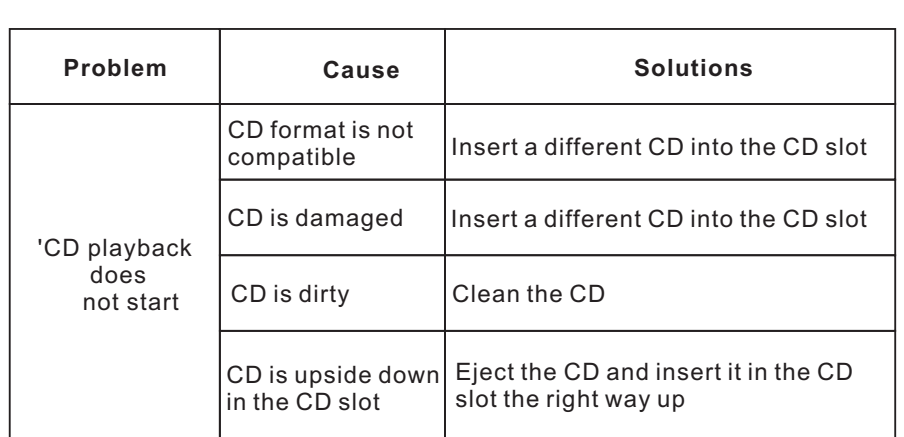

# **16 Technical Specification**:

Model: M5+ Wireless Streaming Music System

Type: CD/ WiFi/DLNA/Spotify/Internet radio/DAB/DAB+/FM/AUX/ **Bluetooth Music system** 

Speaker: 2 x 2.5" (full range), 1 x 5.25" woofer

Power: RMS 30W

Power Supply: 100-240V mains supply

Dimension (mm): 350W x 124H x 215D

Weight: 4.8 KG

Specifications are subject to change without notice.

If you have any questions, problems or suggestions for improvement, don't hesitate to write us an email.

# www.[lemegaaudio](http://www.lemegaaudio.com).com

info@lemegaaudio.com

For more information about other exciting products from LEMEGA, please visit our website or contact us directly.

This device complies with Part 15 of the FCC rules. Operation is subject to the following two conditions: 1) this device may not cause

harmful interference, and 2) this device must accept any interference received, including interference that may cause undesired

operation.

Changes or modifications not expressly approved by the party responsible for compliance could void the user's authority to operate

the equipment.

This device complies with Industry Canada's licence-exempt RSSs. Operation is subject to the following two conditions:

(1) This device may not cause interference; and

(2) This device must accept any interference, including interference that may cause undesired operation of the device.

Cet appareil est conforme aux CNR exemptes de licence d'Industrie Canada . Son fonctionnement est soumis aux deux conditions suivantes :

( 1 ) Ce dispositif ne peut causer d'interférences ; et

( 2 ) Ce dispositif doit accepter toute interférence , y compris les interférences qui peuvent causer un mauvais fonctionnement de l'appareil.

The distance between user and products should be no less than 20cm